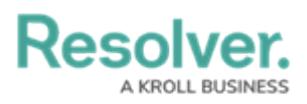

## **Create a New State**

Last Modified on 09/06/2023 2:40 pm EDT

# **Overview**

States represent the data collection and review stages (e.g. Create, Triage, Review, Investigate, Close, etc.). States allow you to control where an object is created or viewed in an application, required fields that must be completed during certain stages, which state the Object will transition (Triggers) and narrow search results.

A default workflow (**Creation**, **Draft**, **Active**, and **Archived** states) is automatically added to the Object Type when creating an Object Type. These states can be deleted or supplemented with additional States as needed (except for the [Creation](http://help.resolver.com/help/edit-the-creation-entry-state) state, which cannot be deleted and allows only limited configuration).

### **User Account Requirements**

The user account you use to log into Resolver must have Administrator permission to access Object Types.

### **Related Setup/Information**

See the Edit or [Delete](http://help.resolver.com/help/edit-or-delete-a-state) a State article for more information on marking fields, properties, or roles as required and changing the State's name or color.

See the Add a Trigger & [Transition](http://help.resolver.com/help/add-a-trigger-and-transition-to-a-state) to a State article for more information on adding triggers, transitions, or actions to a state.

### **Navigation**

1. From the **Home** screen, click on the **System** icon.

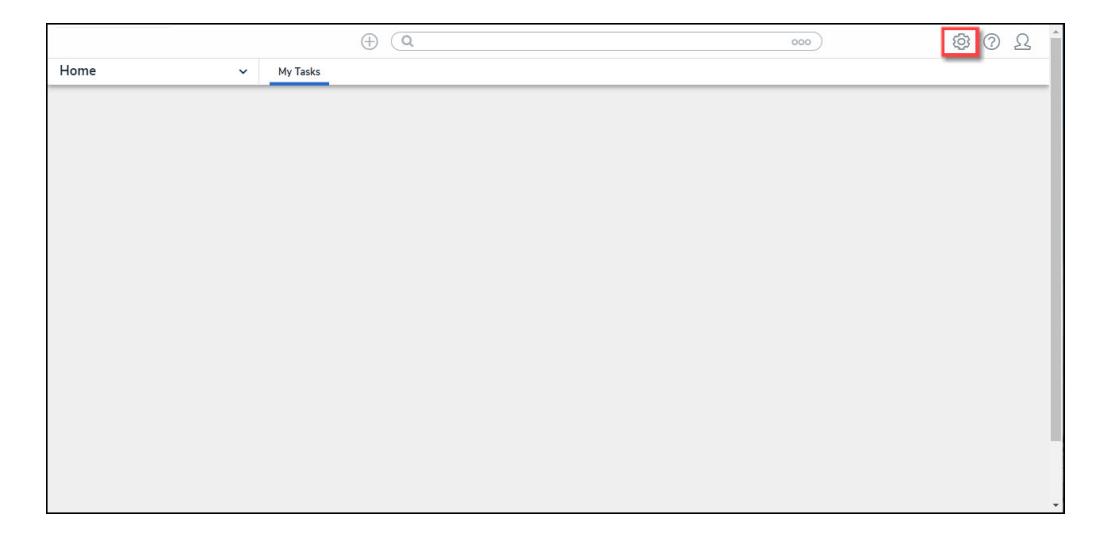

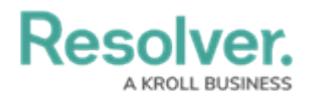

#### System Icon

2. From the **Admin Overview** screen, click on the **Configurable Forms** tile under the **Views** section.

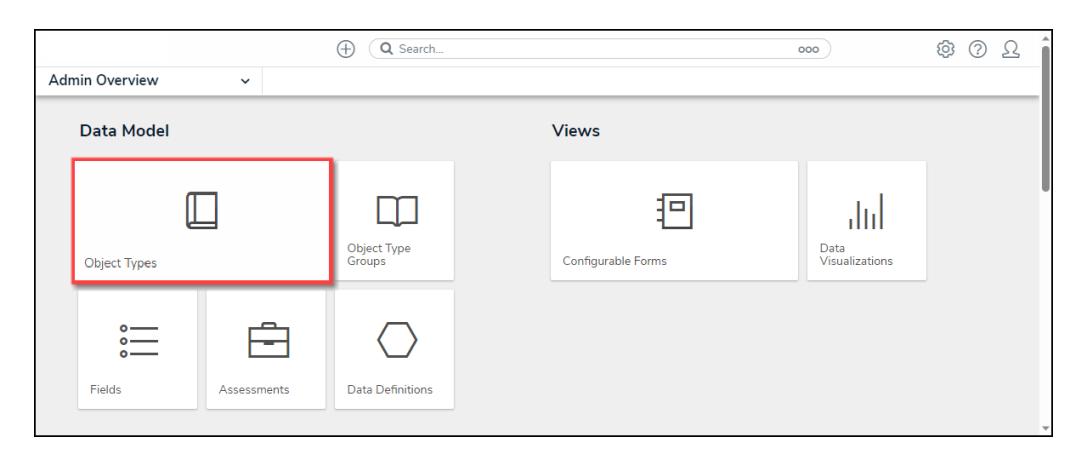

Configurable Forms Tile

### **Creating a New State**

- 1. From the **Admin: Object Types** screen, enter an Object Type Name in the **Search** field to narrow the search results list.
- 2. Click on an **Object Type Name** from the search results lists.

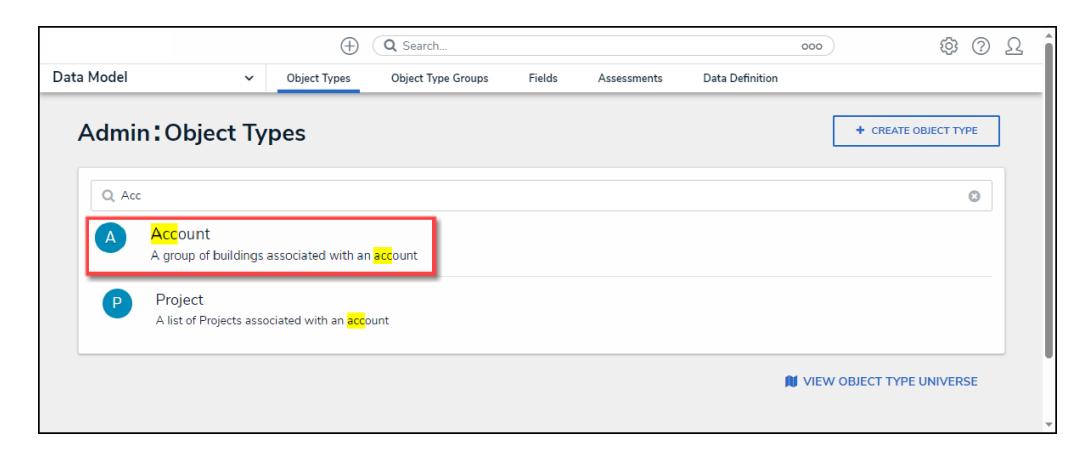

Object Type Name Link

3. From the **Admin: Edit Object Type** screen, click the **Configure Workflow** button.

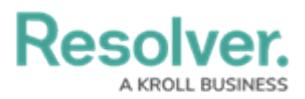

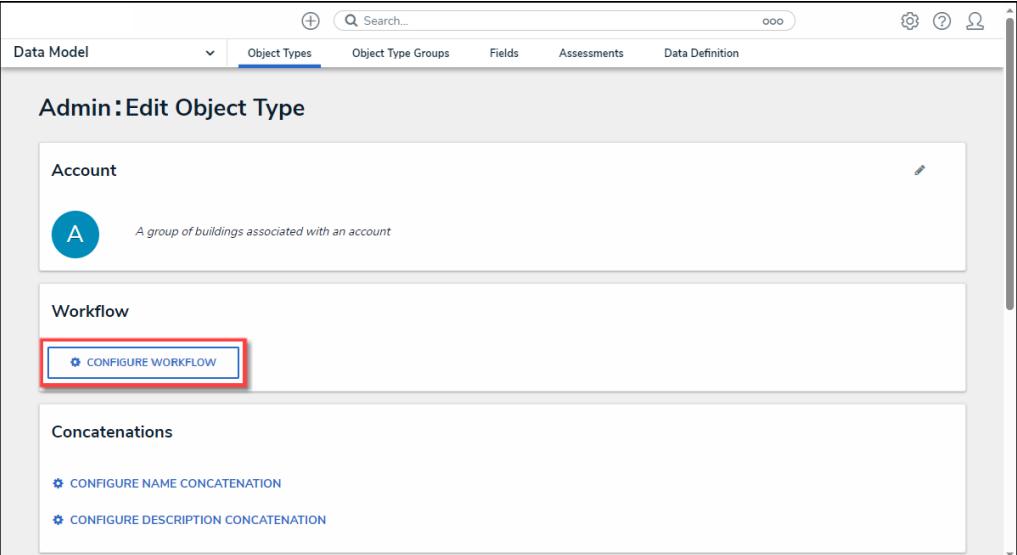

Configure Workflow Button

4. From the **Admin: Edit Workflow** screen, click the **+ Add State** button.

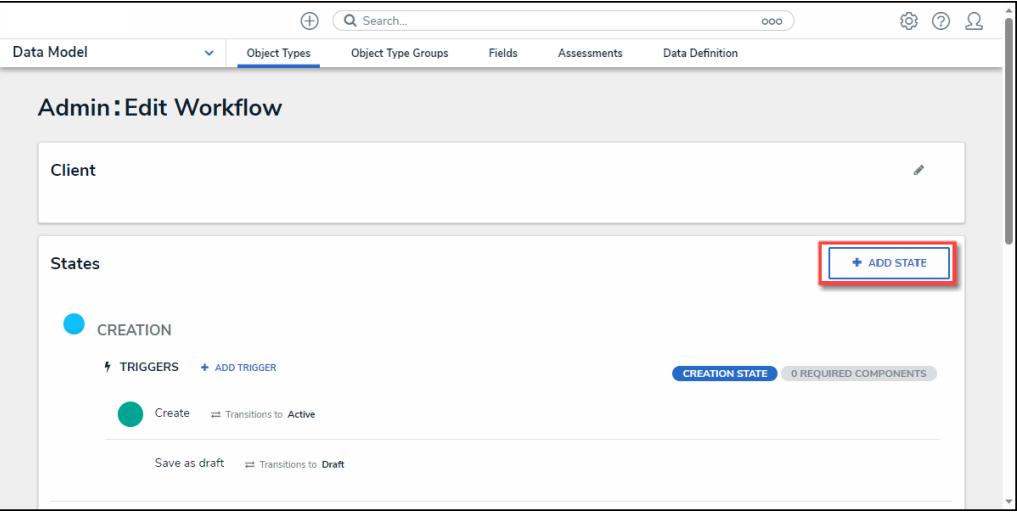

+ Add State Button

5. Enter the **State's Name** in the **Name** field.

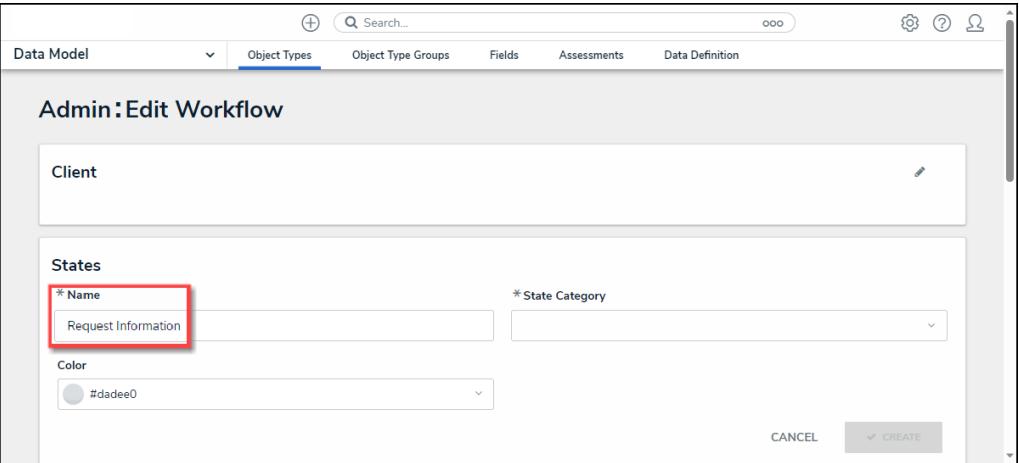

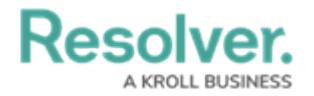

#### Name Field

6. Select a **Category** from the **State Category** dropdown menu.

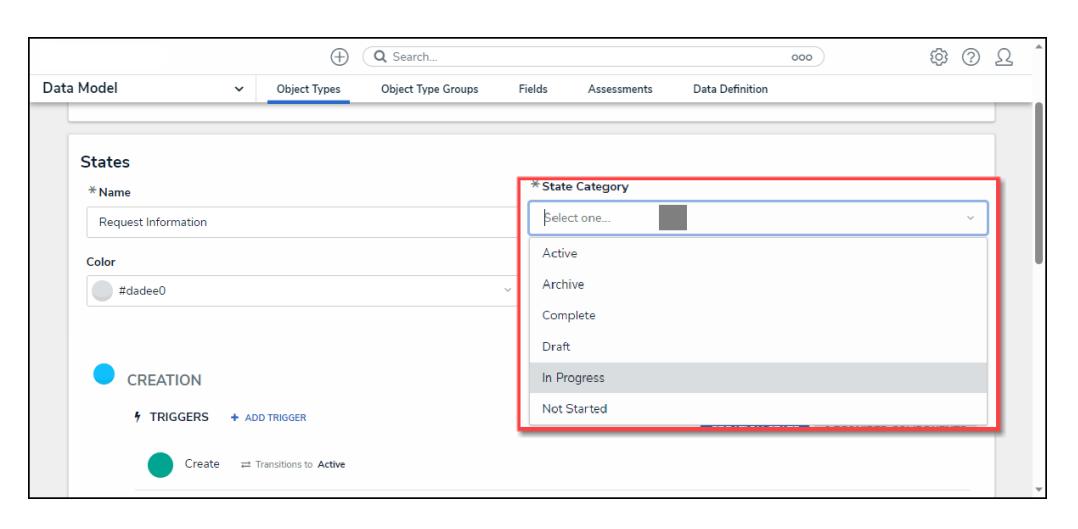

State Category Field

7. **(Optional)** Select a **Color Code** from the **Color** dropdown pallet or enter a 6-digit hex color code into the **Color** field.

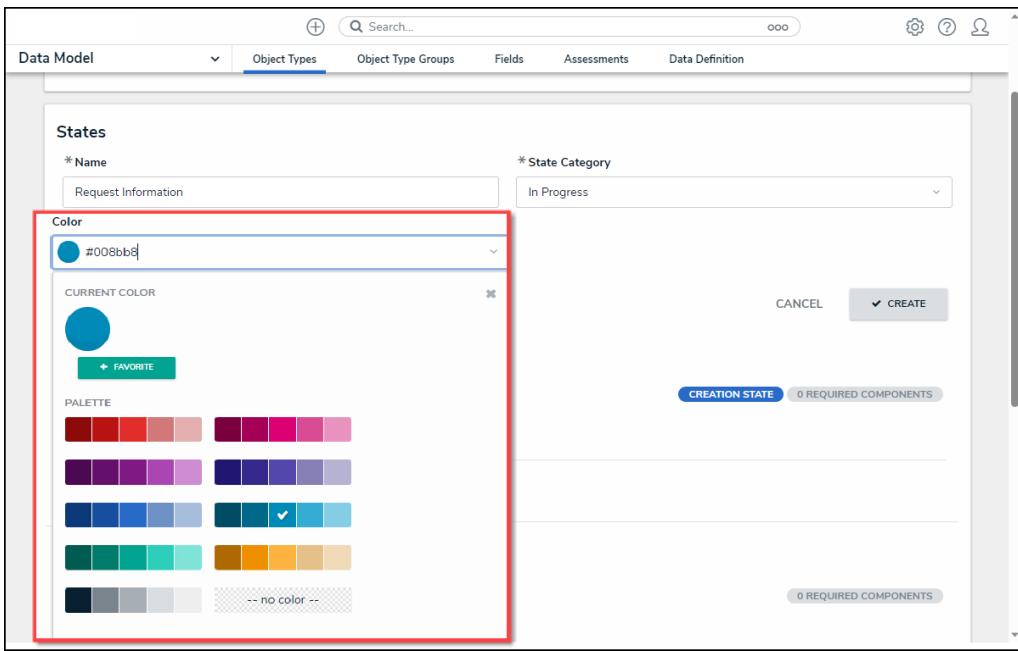

Color Field

8. Click the **Create** button to create the new State.

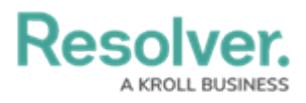

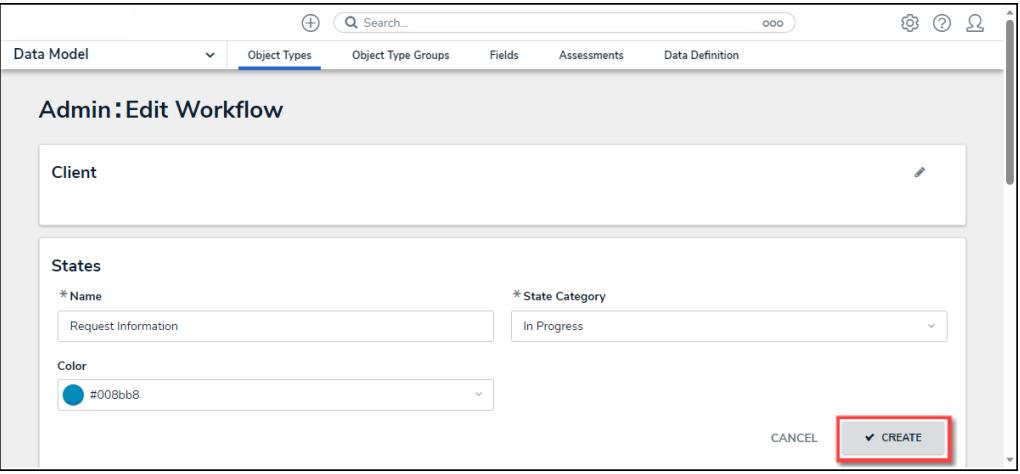

Create Button

9. The new State will appear at the bottom of the list on the**Admin: Edit Object Type** screen.

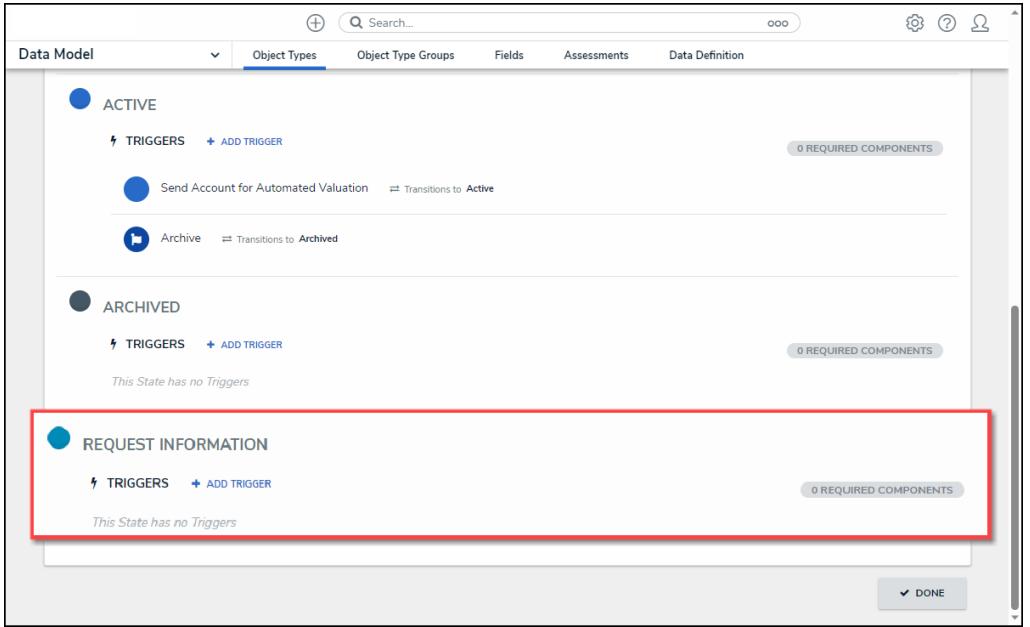

New State